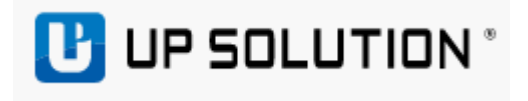

# 대기호출

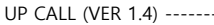

## 목차

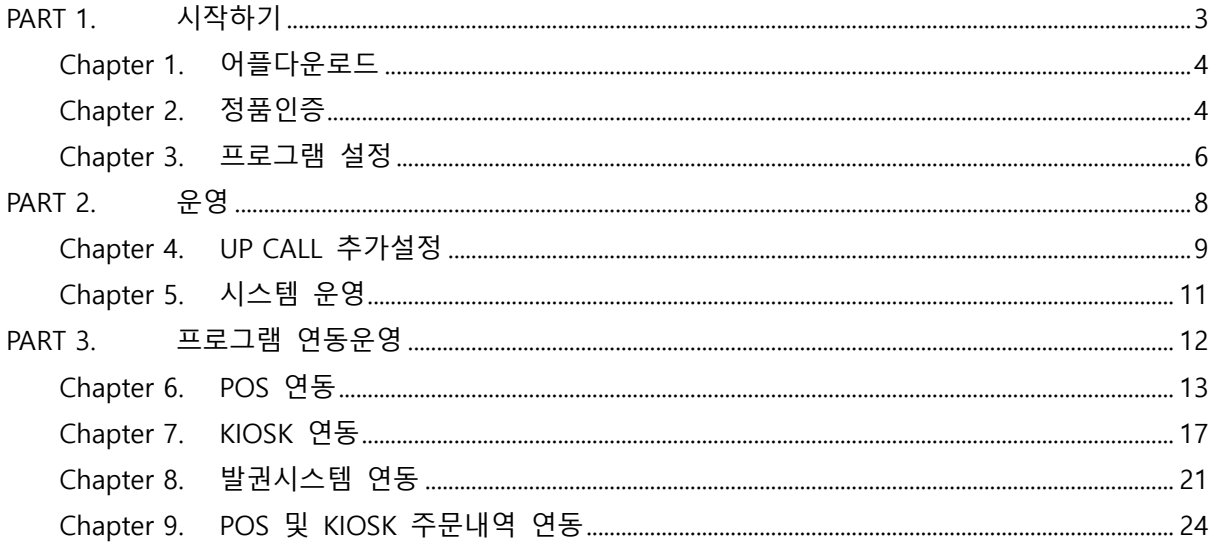

# <span id="page-2-0"></span>**PART 1. 시작하기**

#### Chapter Index

Chapter 1. 어플다운로드 Chapter 2. 정품인증 Chapter 3. 프로그램 설정

## **Chapter 1. 어플다운로드**

<span id="page-3-0"></span>1) 구글플레이스토어에서 DID용 "UP CALL DID", CALLER용 "UP CALL"을 검색하여 다운로드 및 설치를 합니다.

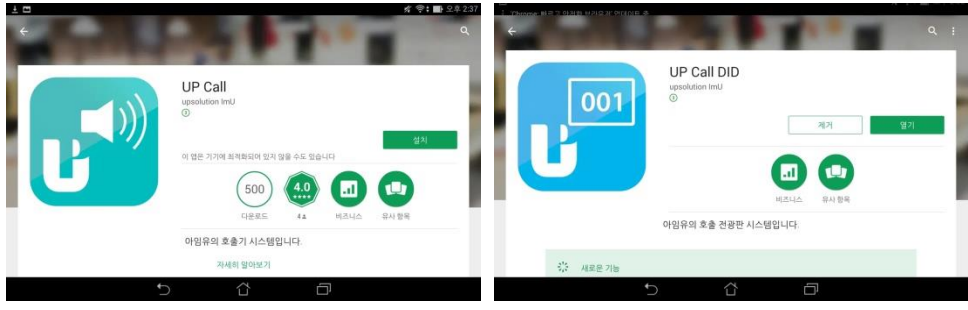

## <span id="page-3-1"></span>**Chapter 2.정품인증**

- 1) UP CALL DID를 사용하기 위해서는 라인센스 키를 발급받아야 하므로, 발급담당자를 통해 발급 요청을 합니다.
	- UP CALL의 경우, 별도의 인증을 받지 않고 사용이 가능합니다.

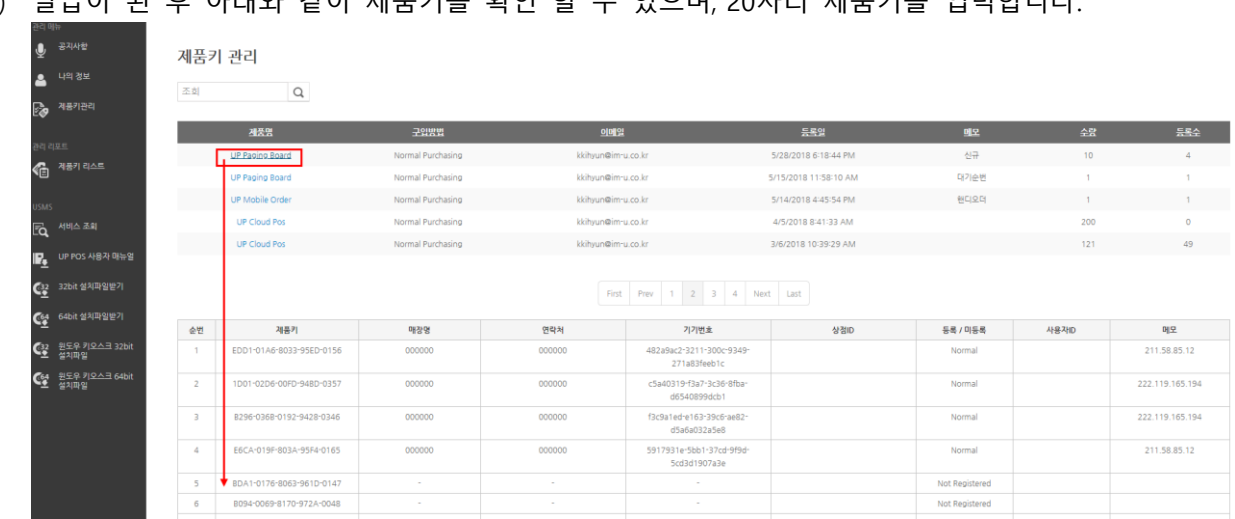

2) 발급이 된 후 아래와 같이 제품키를 확인 할 수 있으며, 20자리 제품키를 입력합니다.

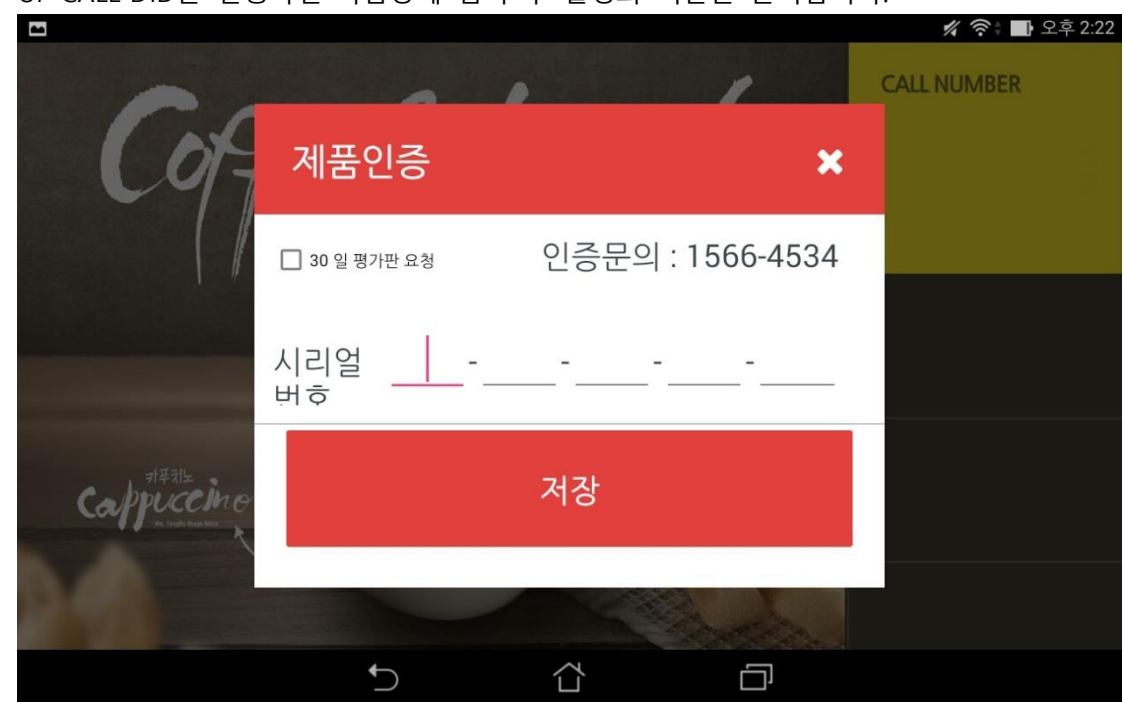

3) UP CALL DID를 실행하면 다음창에 입력 후 활성화 버튼을 클릭합니다.

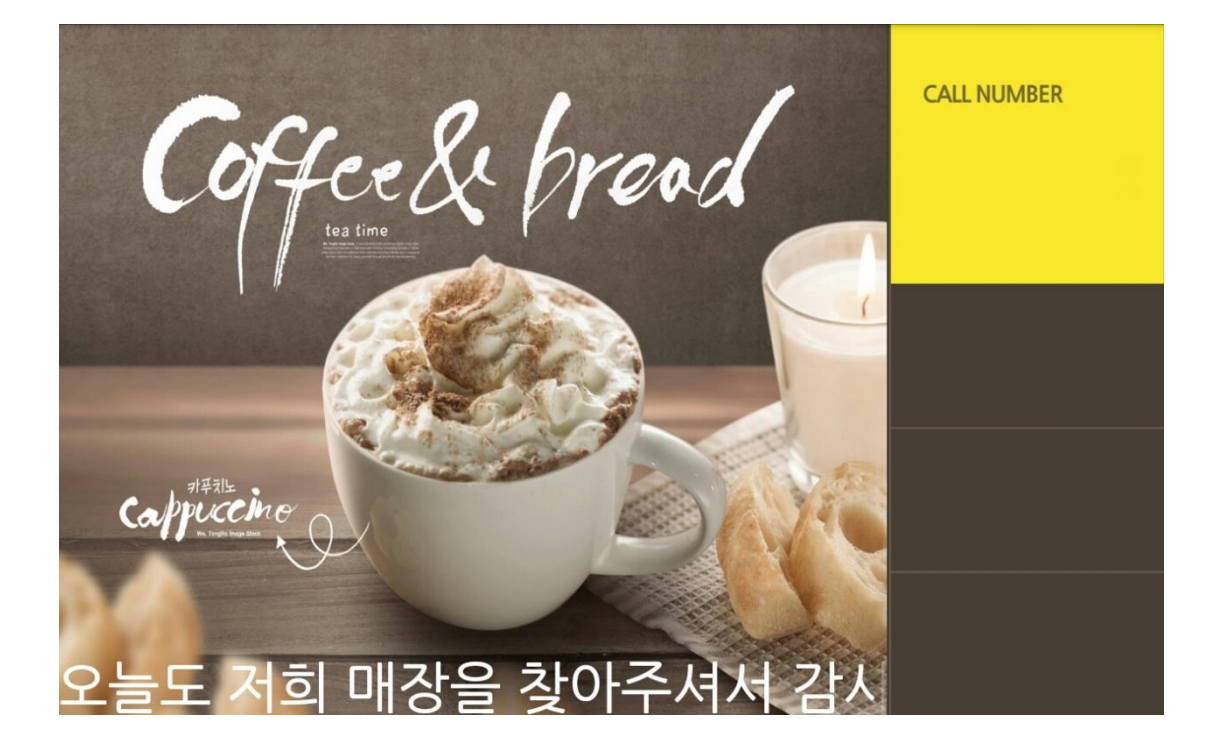

## <span id="page-5-0"></span>**Chapter 3.프로그램 설정**

- 1) DID 및 CALL 연동
	- a) DID 화면을 더블클릭하면 DID에서 IP주소를 확인합니다.

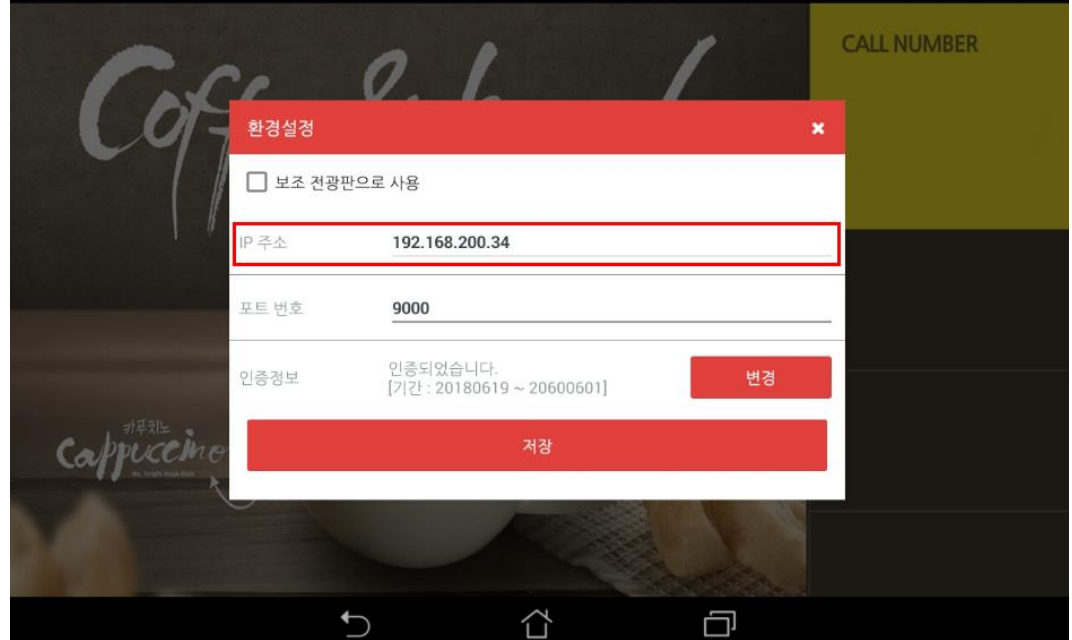

b) 동시에 동일화면을 보고자 할 경우, 추가 1대에 대해서는 "보조전광판으로 사용"을 체 크하면 됩니다.

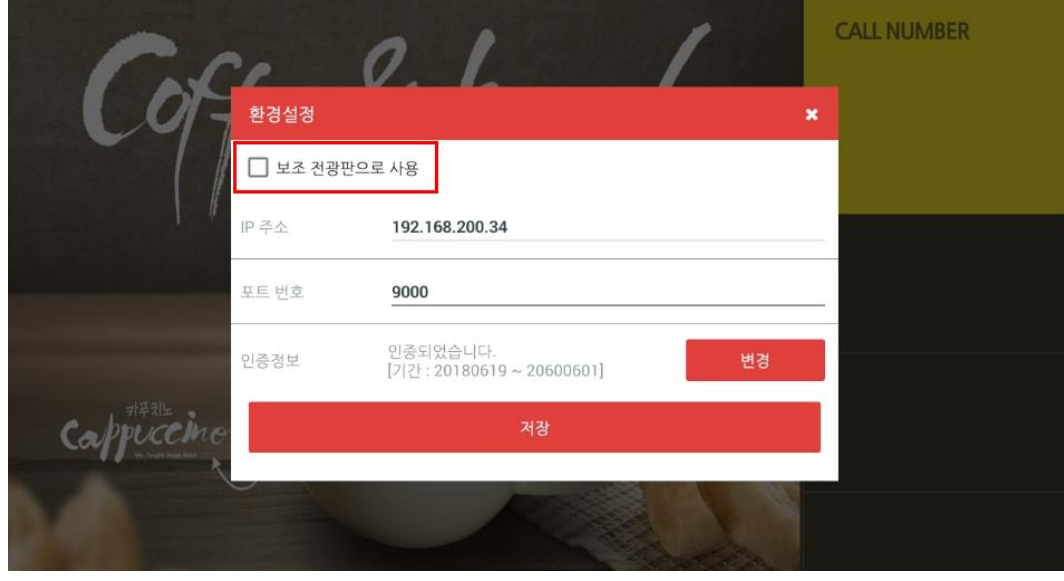

- c) DID에서 확인된 IP를 CALL 연결설정에서 "전광판주소" IP입력또는 자동검색하여 연동 하면 됩니다.
	- 환경설정 X **U** UP Call  $\pmb{\phi}$ DID 정보 connected... ◎ 연결 설정 □ 화면 설정  $\overline{\mathsf{X}}$ ◎ 연결 설정 ▶ APP 시작시 자동검색 Call NO. Call  $\overline{\bm{\mathsf{\Theta}}}$ 192.168.200.34 전광판 주소  $\mathbf{1}$  $\overline{2}$ 3 전광판 포트 9000 Del  $\overline{4}$ 5 6 저장  $\overline{7}$ 8 9 Next  $\overline{C}$  $\overline{0}$  $\leftarrow$
	- Wifi 연동이기에 같은 AP로 설정이 되어있어야 합니다.

# <span id="page-7-0"></span>**PART 2. 운영**

#### Chapter Index

Chapter 4. UP CALL 추가설정 Chapter 5. 시스템 운영

## **Chapter 4. UP CALL 추가설정**

1) 화면설정 1

<span id="page-8-0"></span>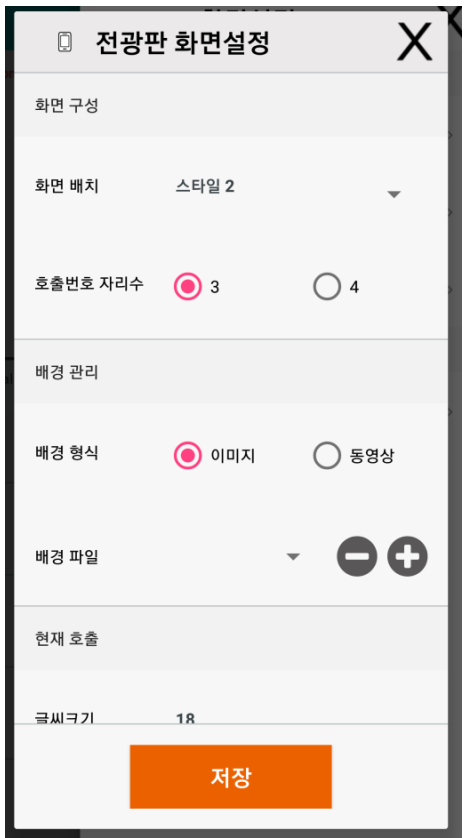

- a) 화면배치 : 스타일은 1 ~ 4번까지 선택 후 저장하면 DID에 적용됩니다.
- b) 호출번호 자리수 : 3, 4자리로 설정하지만, 포스 및 키오스크와의 사용을 위해서는 3자리로 설정하면 됩니다.
- c) 배경형식 : 이미지 또는 동영상을 선택 후 "배경파일"에서 "- 또는 +" 키를 클릭하면 파일을 선택할 수 있으며, 선택 후 저장을 하면 DID로 파일전송합니다.

2) 화면설정 2

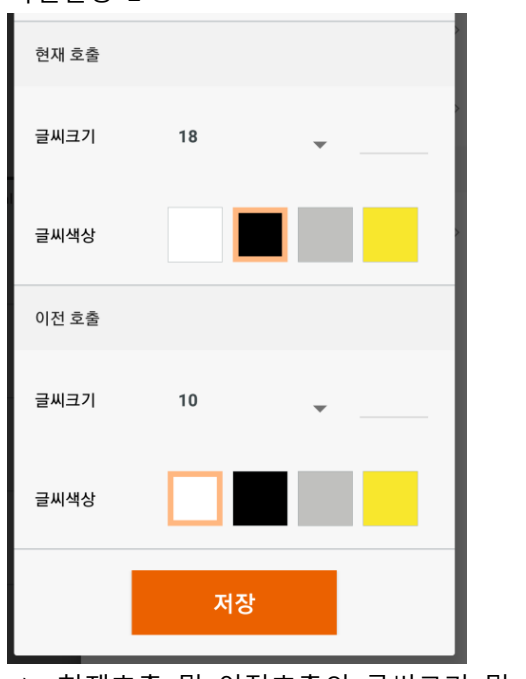

- a) 현재호출 및 이전호출의 글씨크기 및 색상을 선택할 수 있습니다.
- 3) 알림설정

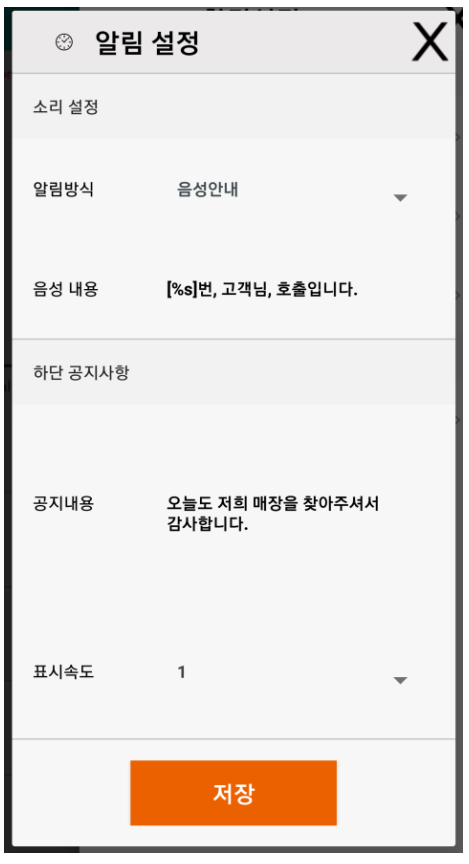

a) 알림방식 : 음성안내, 알림음, 무음으로 구성되어있습니다.

- 음성안내의 경우, 음성내용을 수정하여 적용할 수 있습니다.

b) 공지사항 : 하단에 나오는 메시지로 내용 및 흐르는 속로를 수정 적용할 수 있습니다.

## **Chapter 5. 시스템 운영**

- <span id="page-10-0"></span>1) 시스템운영
	- a) 위와 같이 설정이 완료된 후 DID와 CALL을 실행 후 CALL에서 번호 입력 후 "Call" 버튼을 클릭하면 DID에 호출한 번호가 표시됩니다.
	- b) 이미 호출된 번호를 다시 호출 시에는 호출된 번호를 클릭 후 재호출하거나 번호를 다시 입력하여 호출하면 됩니다.

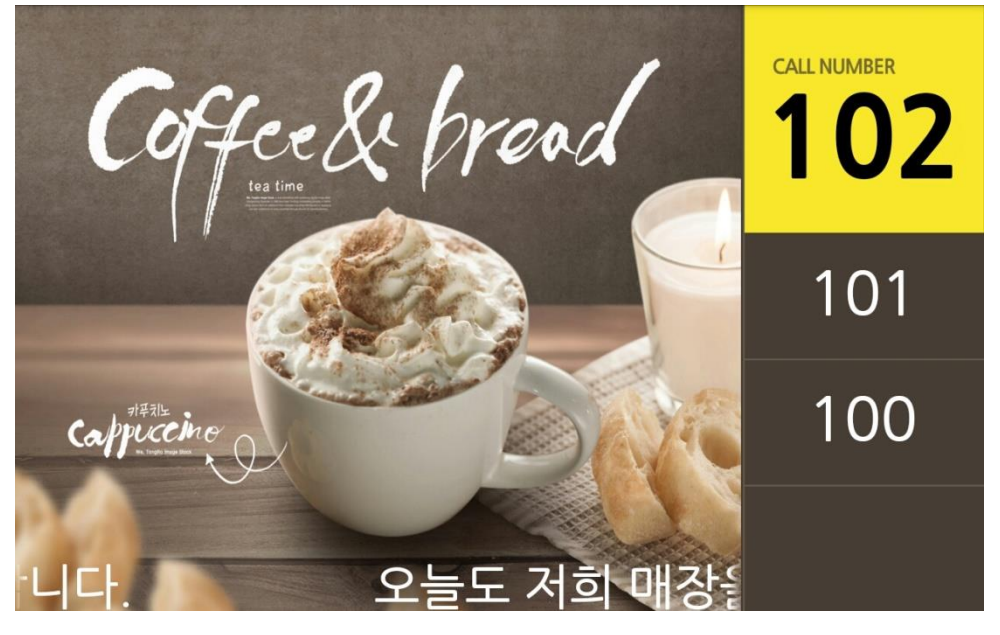

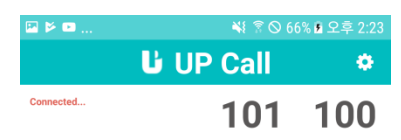

# 102

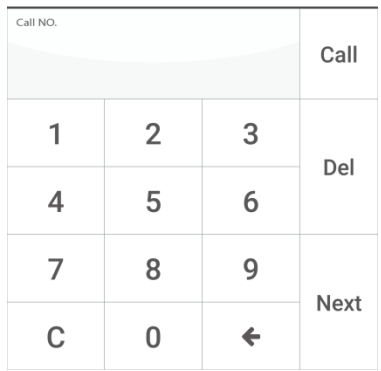

# <span id="page-11-0"></span>**PART 3. 프로그램 연동운영**

## Chapter Index

Chapter 6. POS 연동 Chapter 7. KIOSK 연동 Chapter 8. 발권시스템 연동 Chapter 9. POS 및 KIOSK 주문내역 연동

# <span id="page-12-0"></span>Chapter 6.POS 연동

- 1) 설정
	- a) POS IP 확인

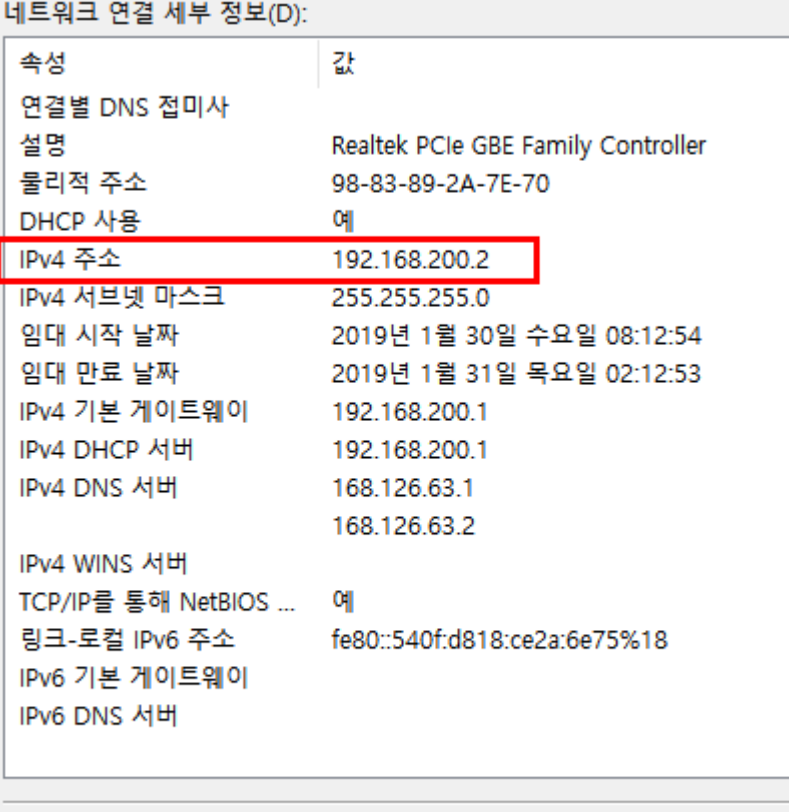

닫기(C)

b) POS - 장치인터페이스 설정

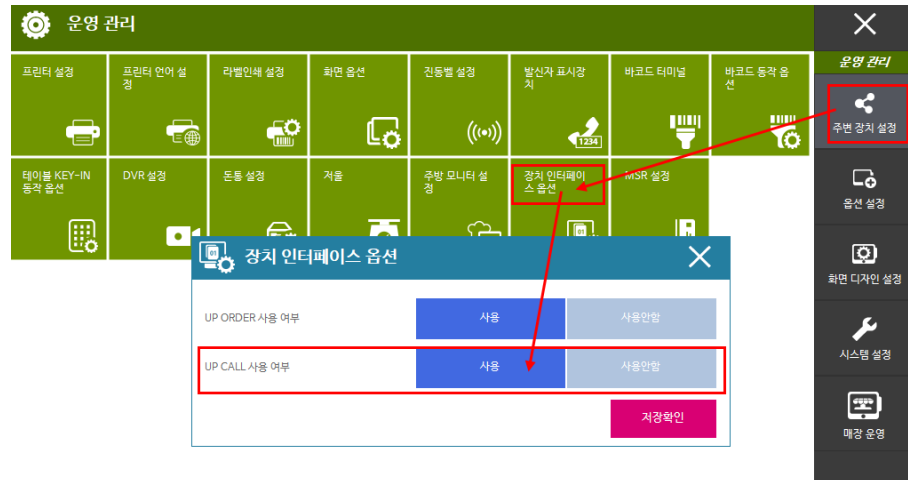

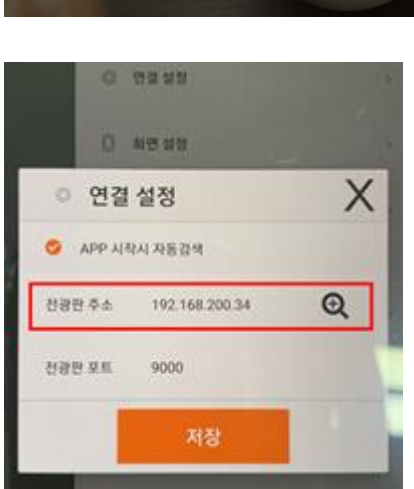

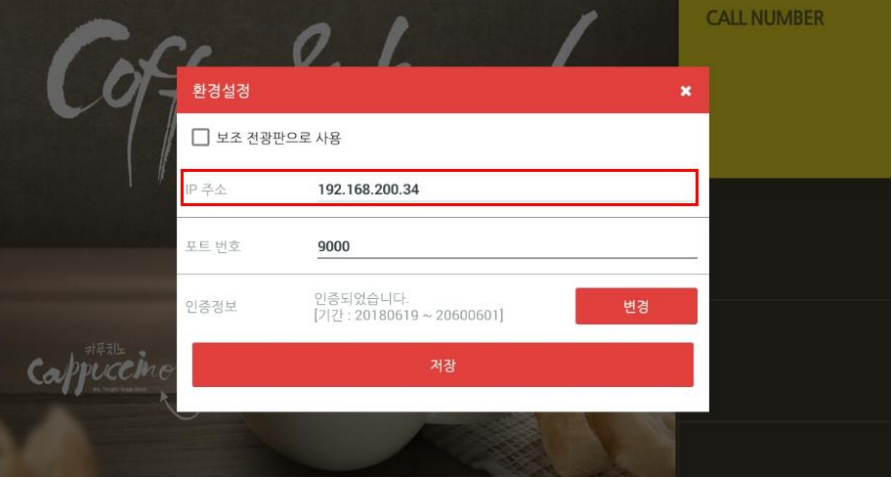

- DID 빈 화면을 더블클릭하여 표시된 IP를 UP CALL 입력한다.
- d) UP CALL DID IP 확인

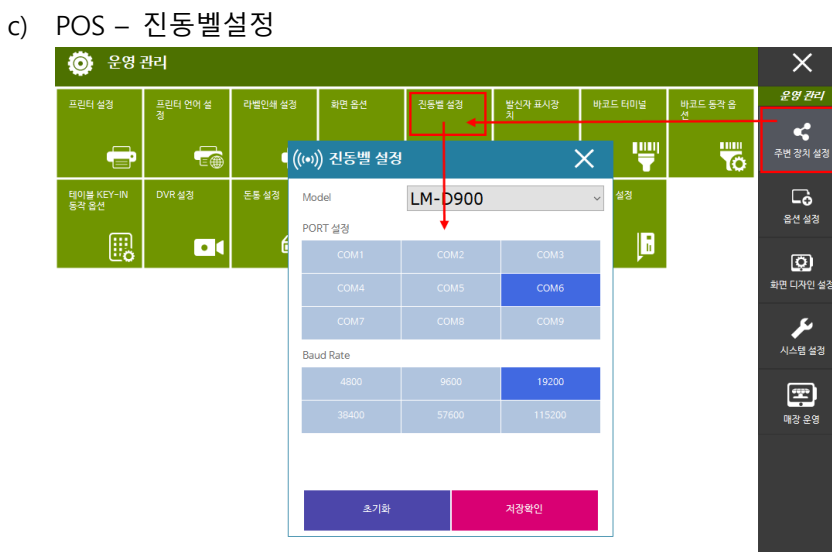

### e) UP CALL – 발권기 설정

- 발권기 연동에서 "페이저"로 설정 후, 발권기 주소에는 앞에서 확인한 POS IP를

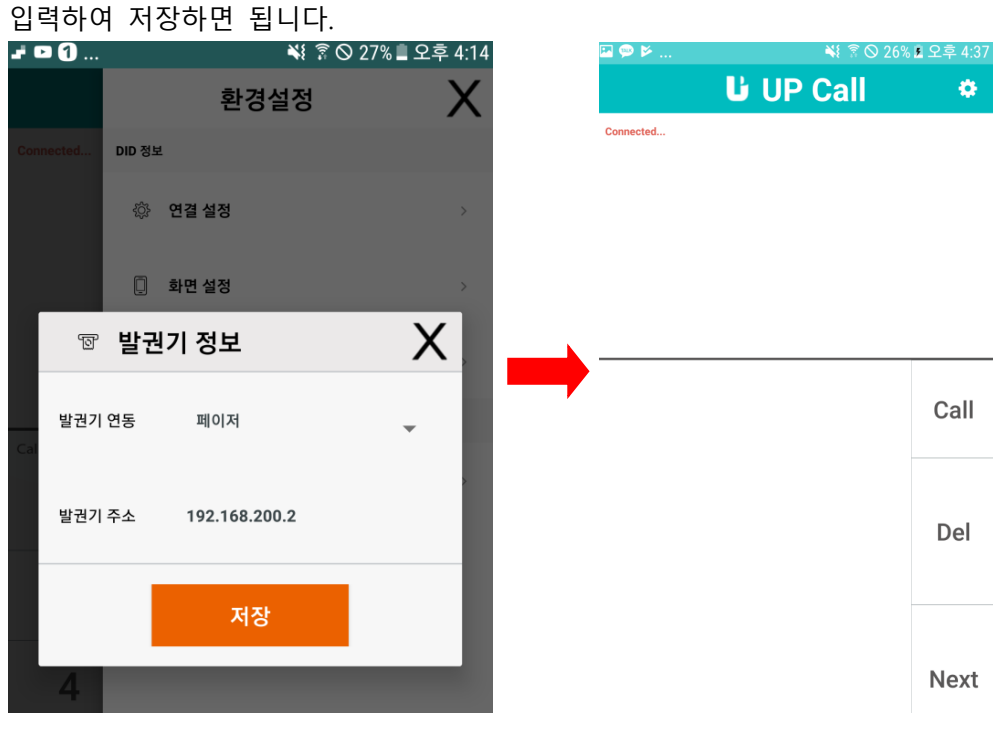

- 2) 운영
	- a) 설정이 완료된 후 POS에서 결제가 완료되면 UP CALL에 주문번호가 생성되며, 해당 주문번호를 선택 후 Call을 클릭하면 DID에서 번호를 확인할 수 있습니다.

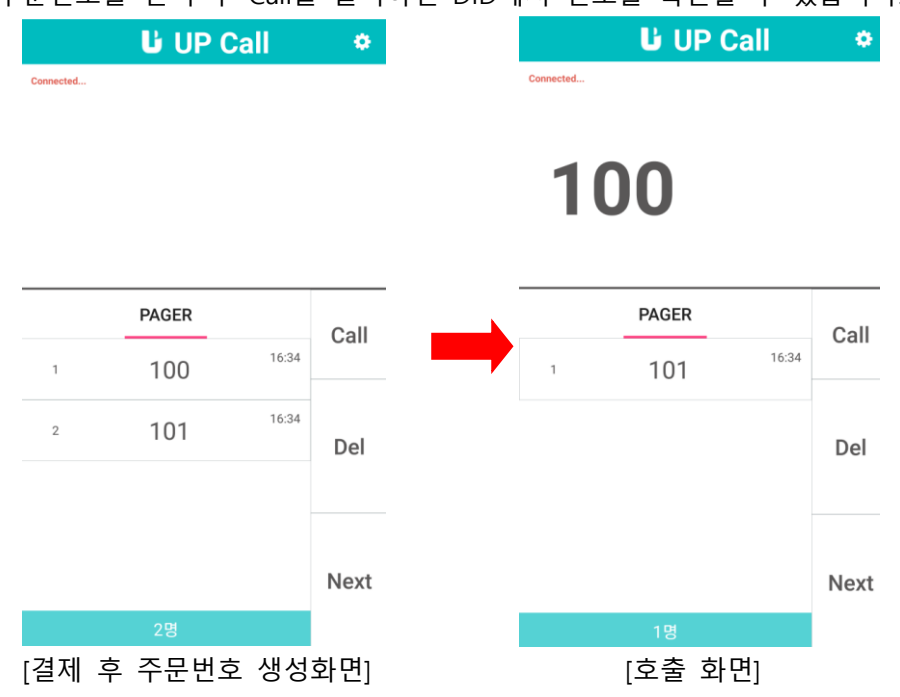

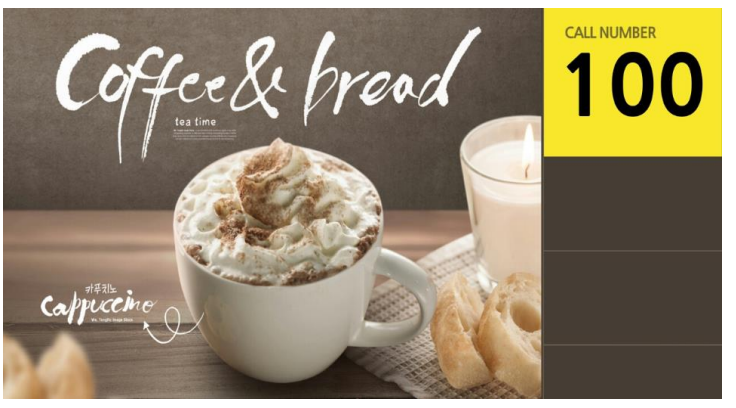

[호출 후 DID 표시화면]

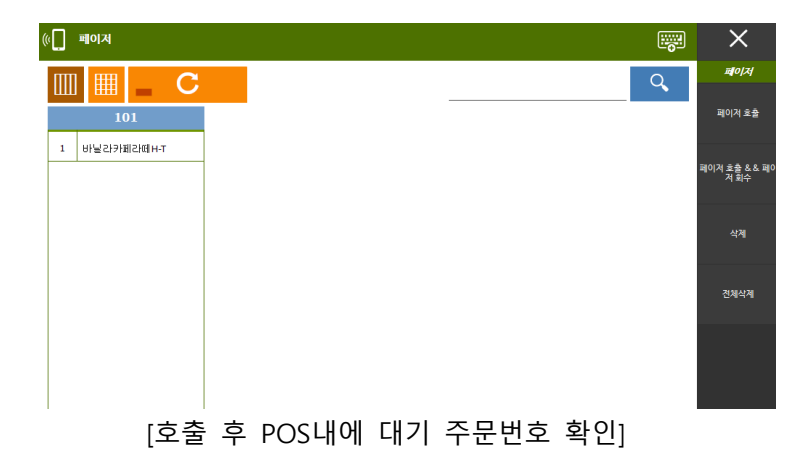

# <span id="page-16-0"></span>Chapter 7.KIOSK 연동

- 1) 설정
	- a) KIOSK IP 확인

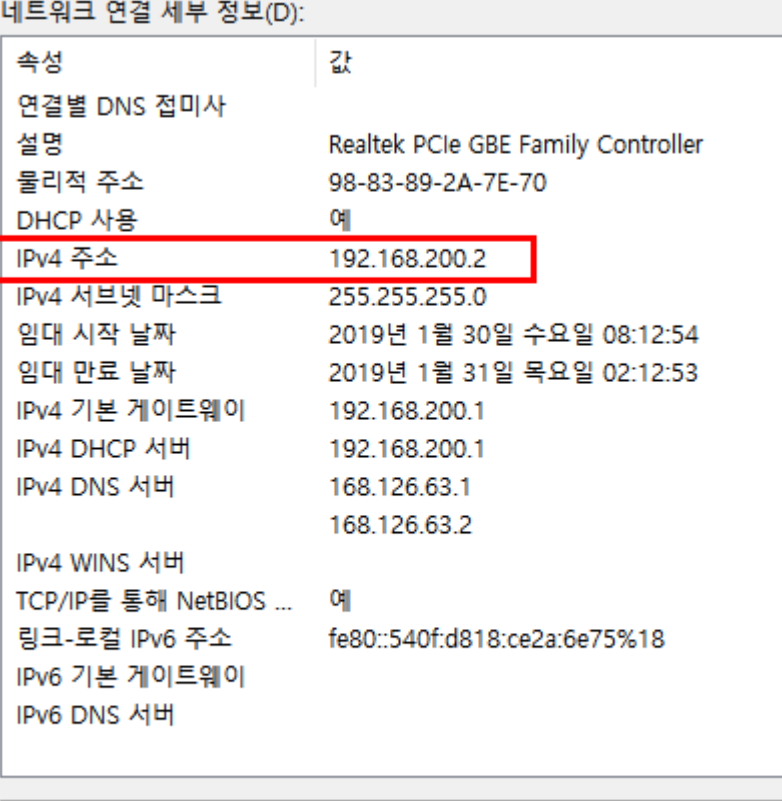

닫기(C)

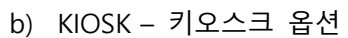

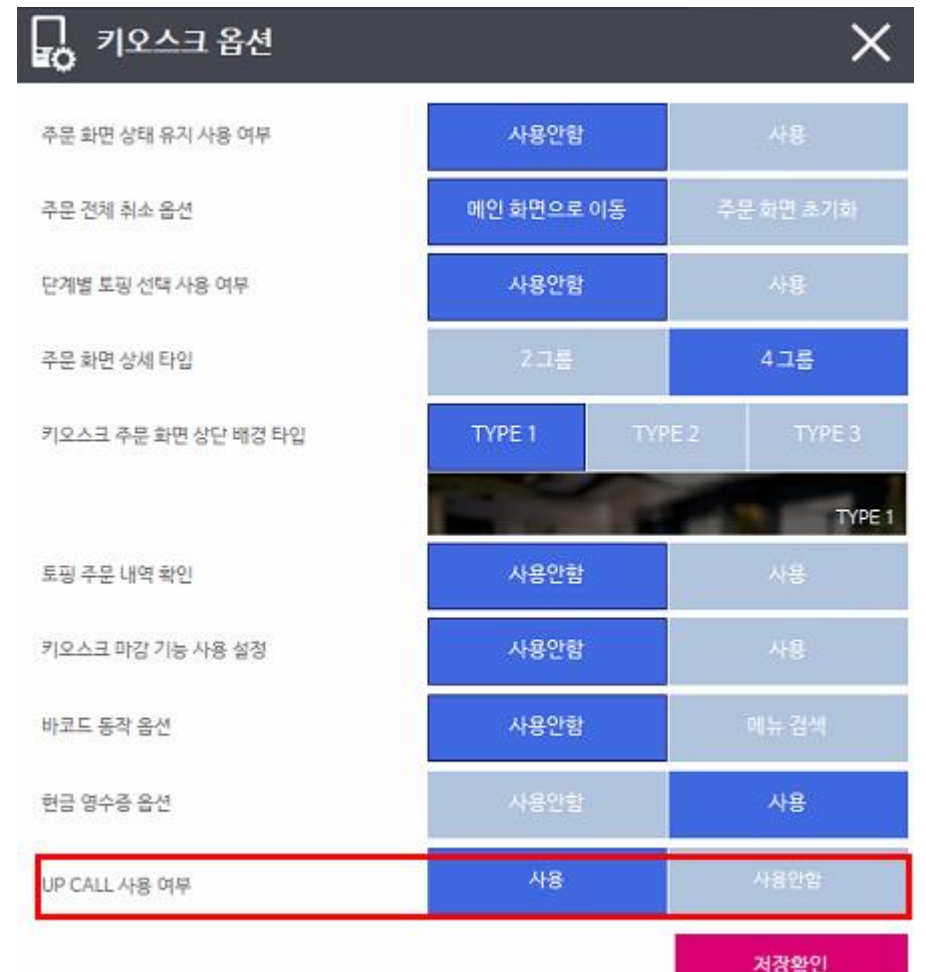

- c) KIOSK 페이저 (진동벨설정)
	- 진동벨설정에서 모델을 선택합니다. 모델은 "사용자입력"외에는 어떤 것을 선택 해도 무방합니다.

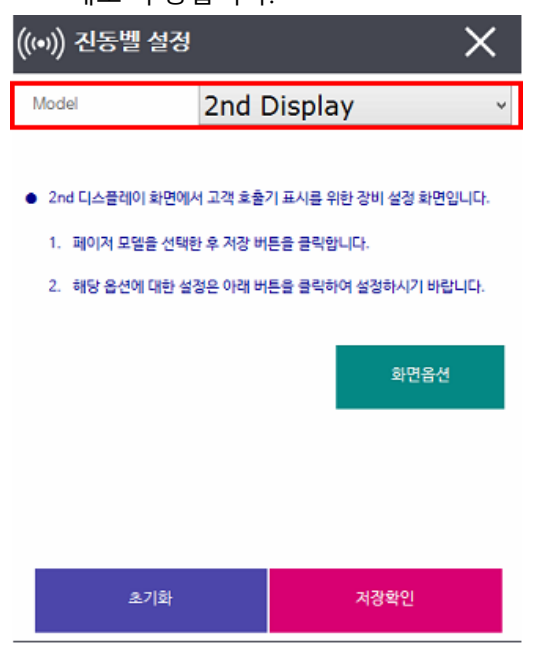

- d) UP CALL DID IP 확인
	- DID 빈 화면을 더블클릭하여 표시된 IP를 UP CALL 입력한다.

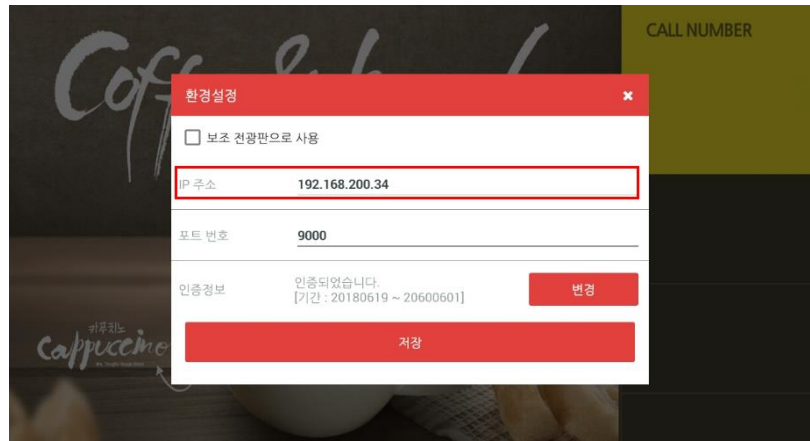

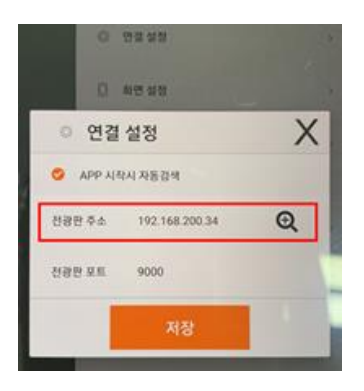

- 2) 운영
	- a) 설정이 완료된 후 KIOSK에서 결제가 완료되면 UP CALL에 주문번호가 생성되며, 해당 주문번호를 선택 후 Call을 클릭하면 DID에서 번호를 확인할 수 있습니다.

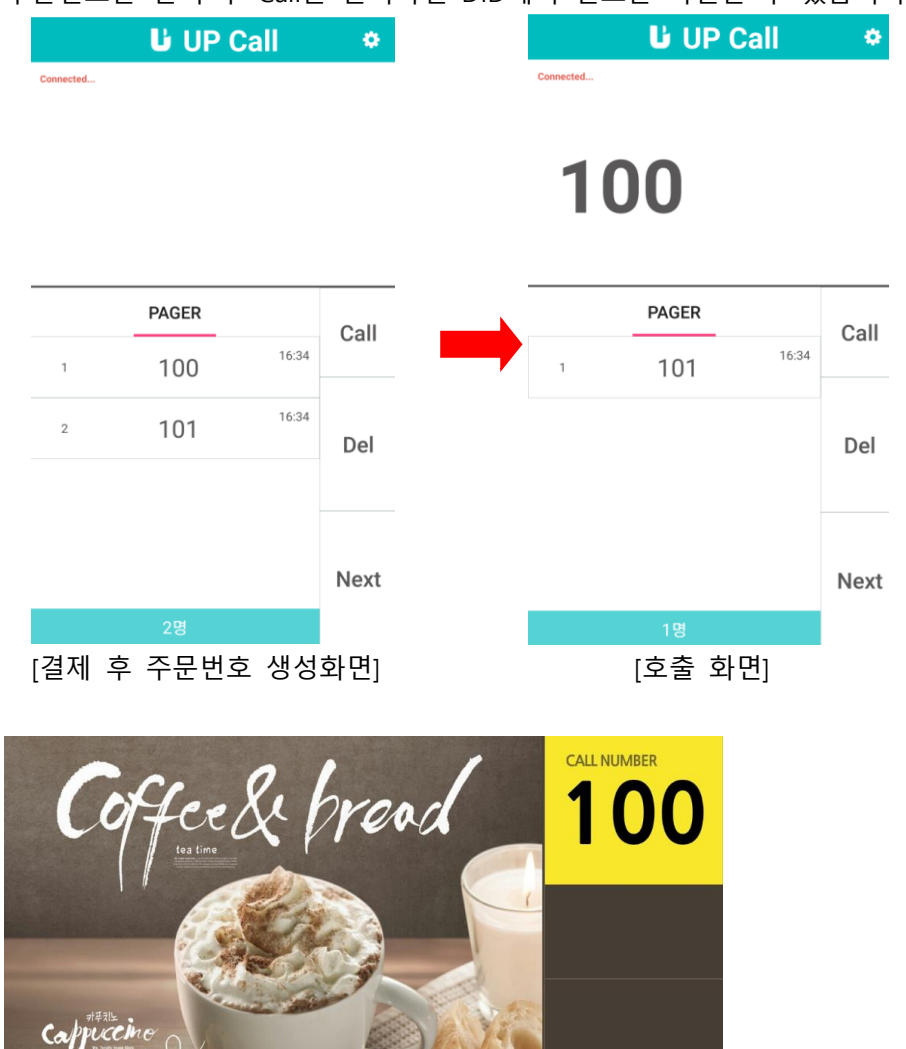

[호출 후 DID 표시화면]

- KIOSK에서는 별도의 확인 화면은 없습니다.

## <span id="page-20-0"></span>**Chapter 8.발권시스템 연동**

- 1) 설정
	- a) 발권시스템 IP 확인

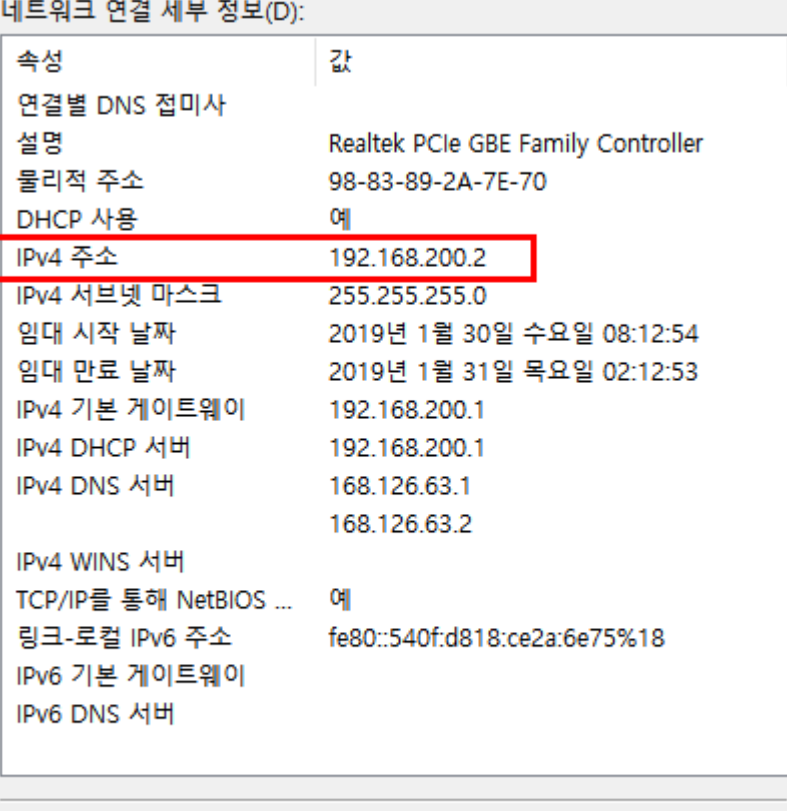

닫기(C)

- 발권시스템의 경우, 별도의 연동설정은 없으며, up call에서만 발권시스템의 IP만 연동이 되면 됩니다.

#### b) UP CALL – DID IP 확인

- DID 빈 화면을 더블클릭하여 표시된 IP를 UP CALL 입력한다.

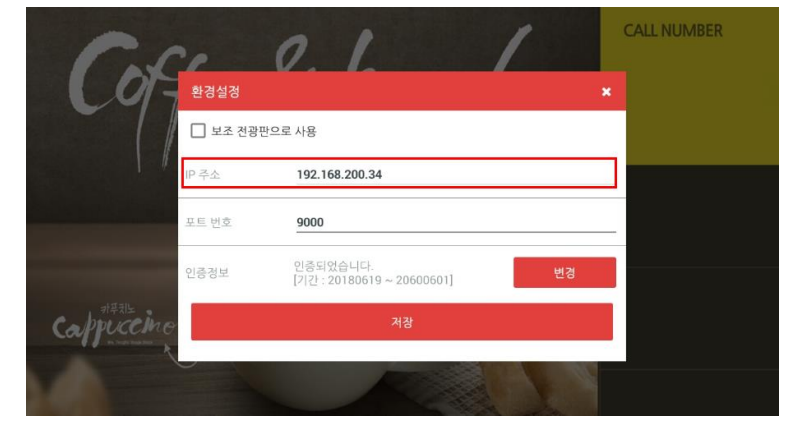

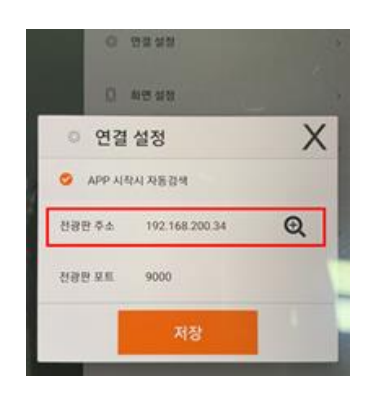

- c) UP CALL 발권기 설정
	- 발권기 연동에서 "발권기"로 설정 후, 발권기 주소에는 앞에서 확인한 발권시스 템 IP를 입력하여 저장하면 됩니다.
	- 재호출 횟수의 경우 해당번호 호출 시 정해진 재호출이 완료되면 삭제되도록 하 는 설정입니다.

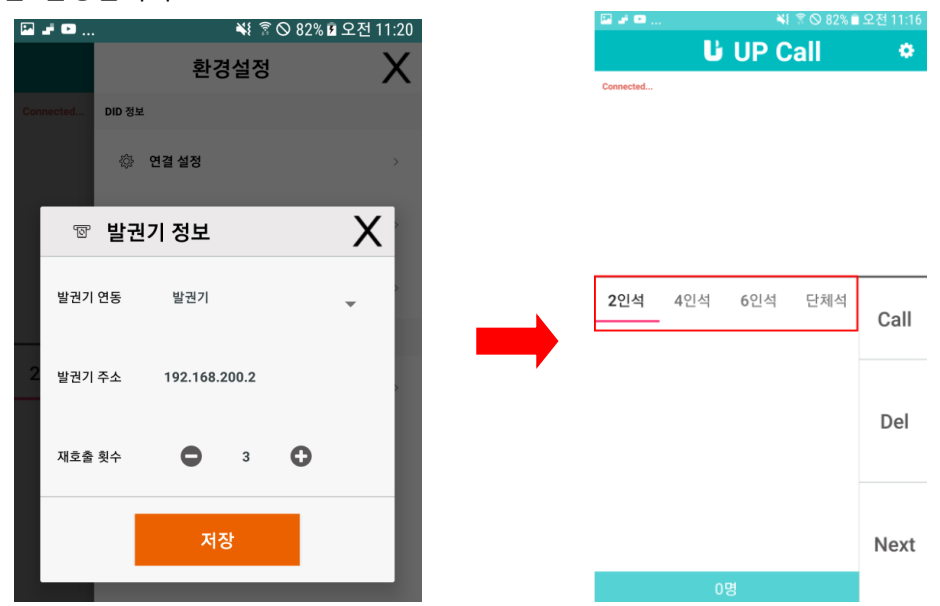

- 2) 운영
	- a) 발권시스템에서 대기번호 생성하면 UP CALL에 대기번호가 생성되며, 해당 대기번호 를 선택 후 Call을 클릭하면 DID에서 번호를 확인할 수 있습니다.

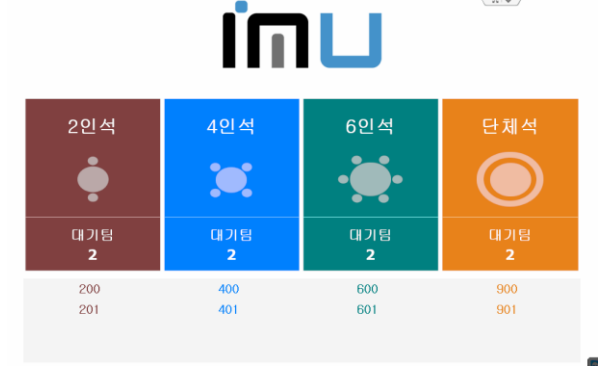

[발권시스템 대기자 화면]

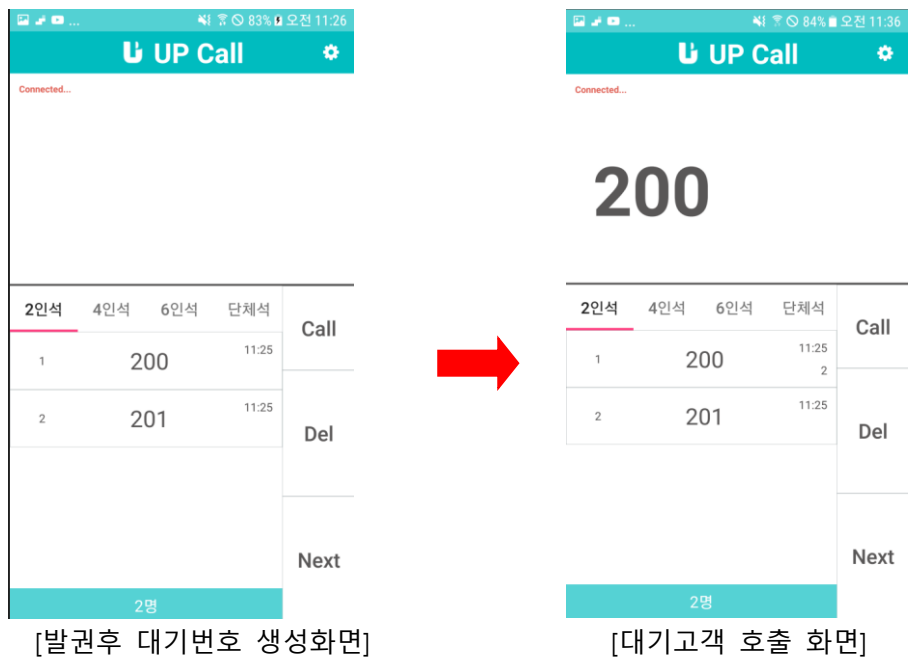

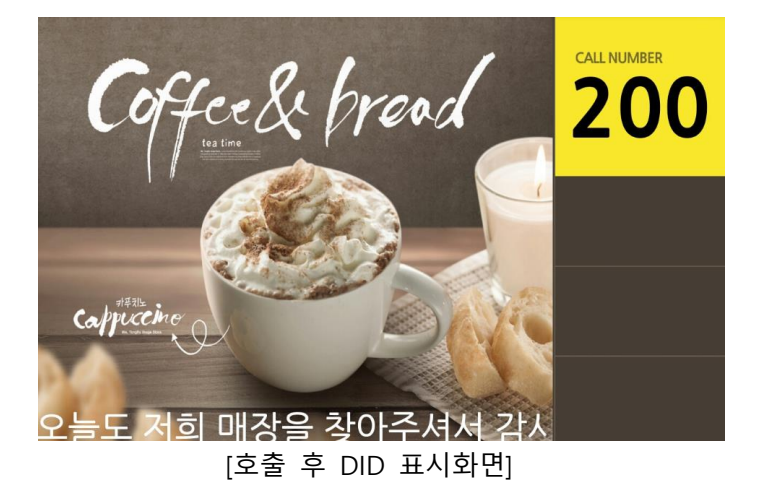

## <span id="page-23-0"></span>**Chapter 9.POS 및 KIOSK 주문내역 연동**

- 1) 설정
	- a) POS / KIOSK IP 확인 기존 IP설정과 동일
	- b) POS 설정시 장치인터페이스/진동벨

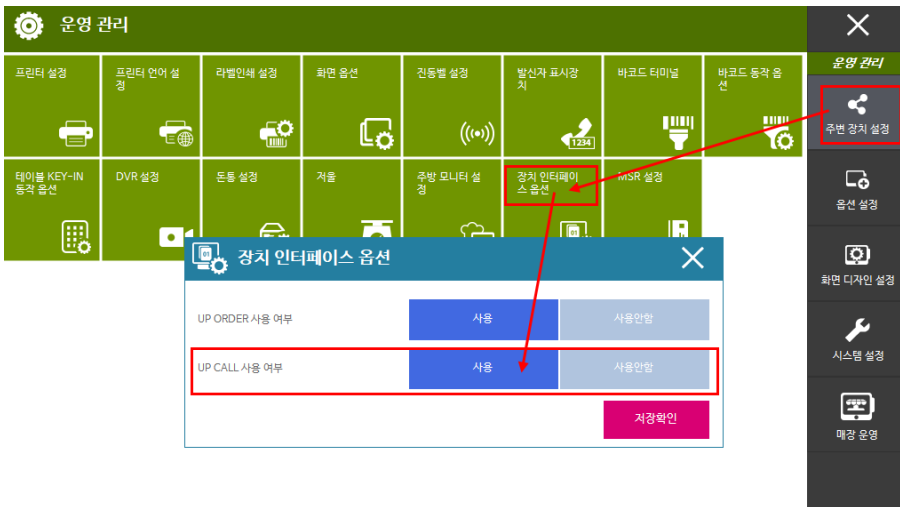

[장치인터페이스 옵션]

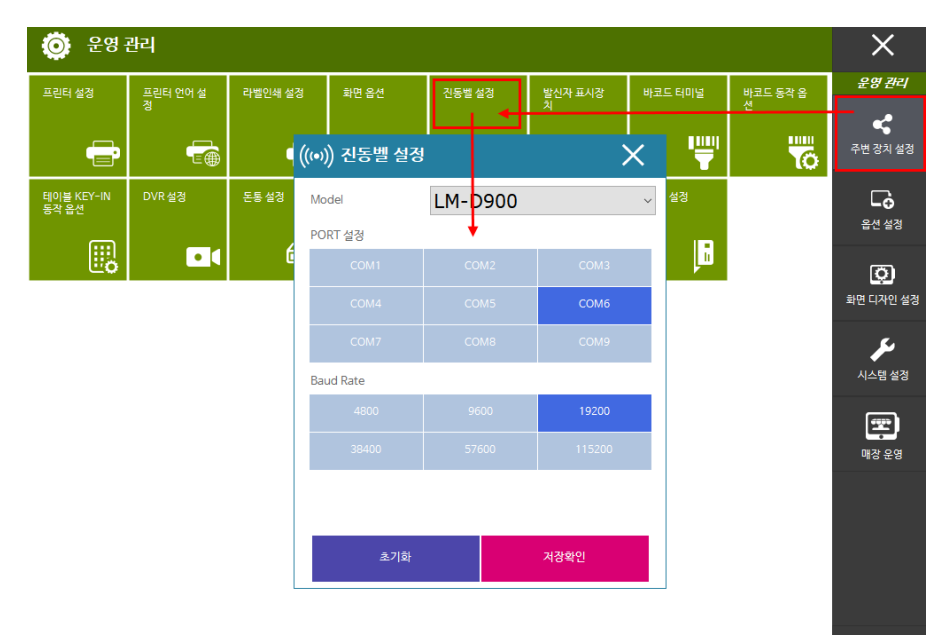

[진동벨 설정]

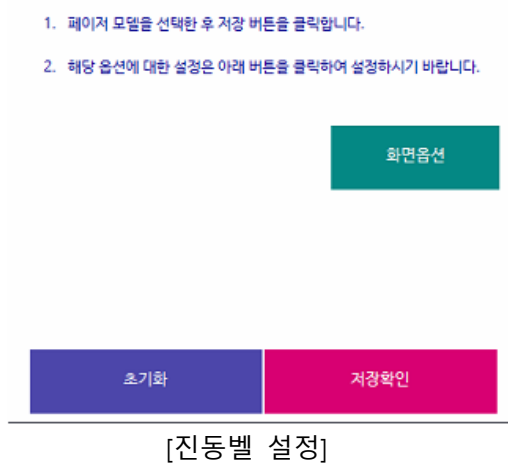

● 2nd 디스플레이 화면에서 고객 호출기 표시를 위한 장비 설정 화면입니다.

| ((⑷) 진동벨 설정 |             |   |
|-------------|-------------|---|
| Model       | 2nd Display | w |

[UP CALL 사용여부]

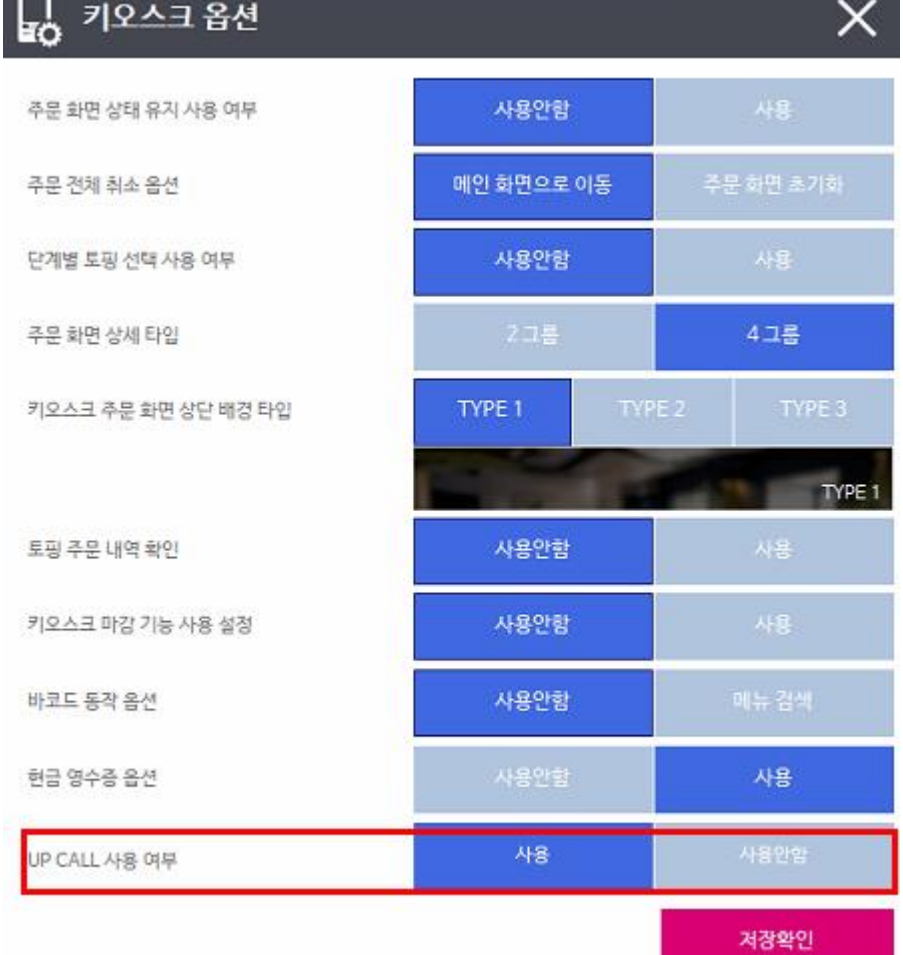

c) KIOSK 설정시 - 키오스크 옵션 m.

d) UP CALL - DID IP 확인

- DID 빈 화면을 더블클릭하여 표시된 IP를 UP CALL 입력한다.  $\omega_{\rm{eff}}$ 
	- **CALL NUMBER**  $\overline{a}$ 환경설정  $\Box$  보조 전광판으로 사용 192.168.200.34 P 주소 포트 번호 9000 인증되었습니다.<br>[기간 : 20180619 ~ 20600601] 인증정보 Cappucch

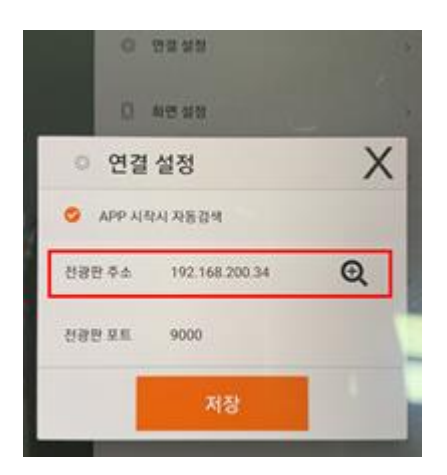

#### e) UP CALL – 발권기 설정

- 발권기 연동에서 "페이저"로 설정 후, 발권기 주소에는 앞에서 확인한 POS/KIOSK IP를 입력하여 저장한 다음, 메뉴항목에 "보임"으로 체크를 해야 주문 내역이 UP CALL에서 확인이 됩니다.

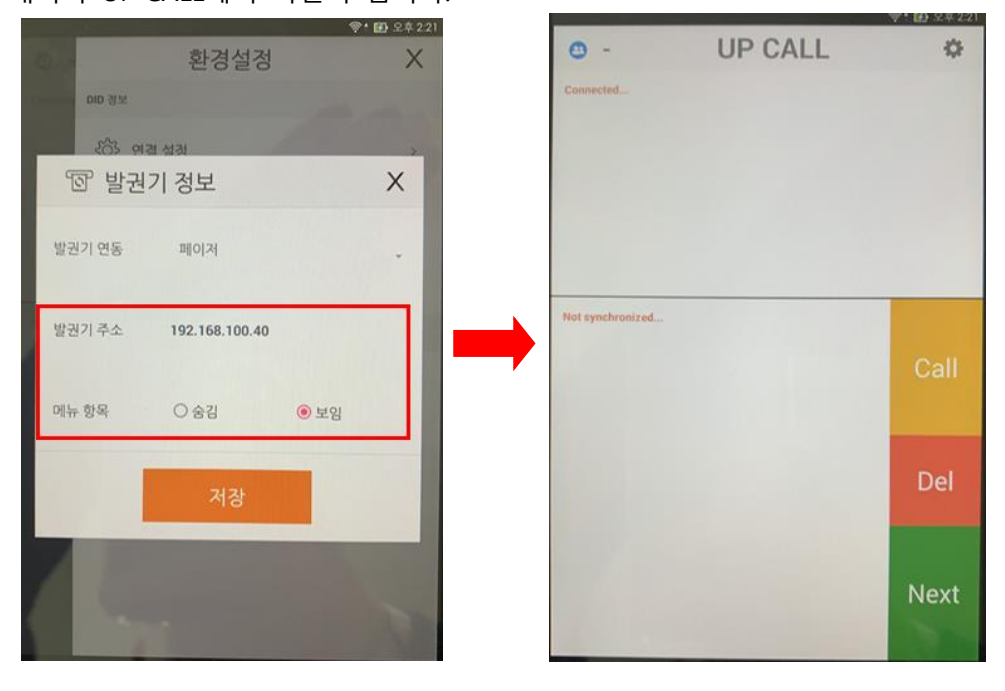

- 3) 운영
	- a) 설정이 완료된 후 POS/KIOSK에서 결제가 완료되면 UP CALL에 주문번호가 생성되며, 해당 주문번호를 선택 후 Call을 클릭하면 DID에서 번호를 확인할 수 있습니다.

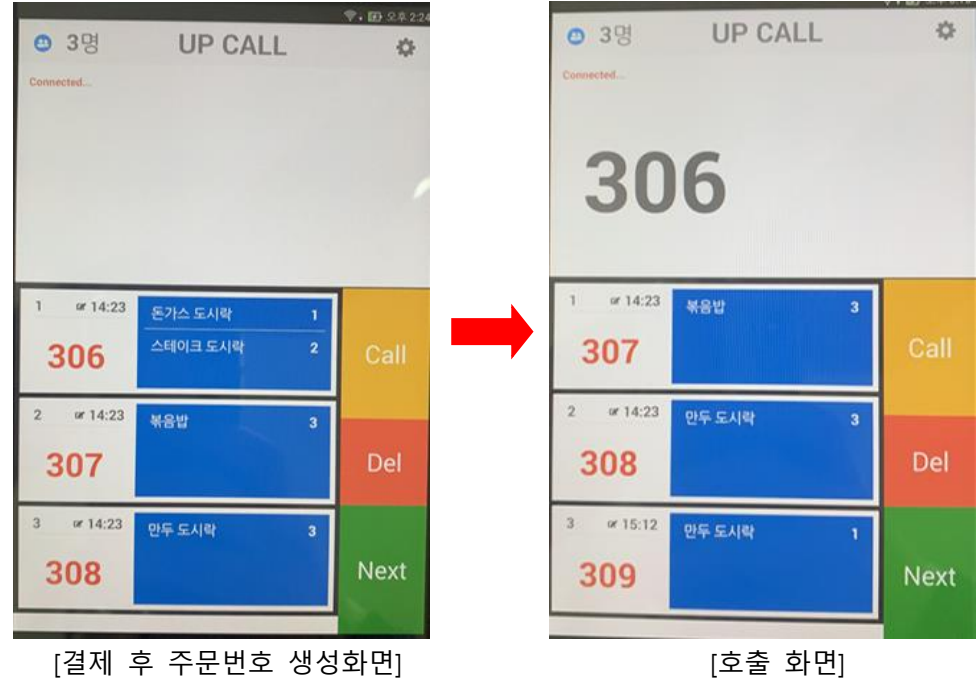